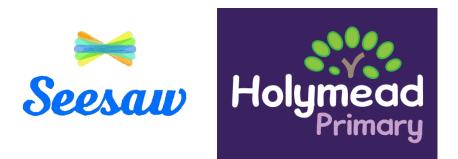

## **Guidance about Seesaw**

Seesaw is our new online learning platform for Years 1 and 2. It will be used to set some homework, and to share amazing things that the children do at home. In the event of any school / bubble closure, it will be used to set, share and comment on your child's work.

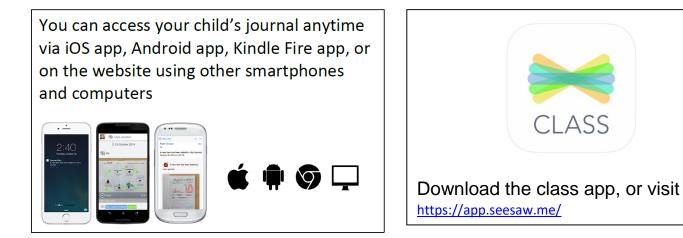

## How do I log into Seesaw?

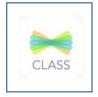

1. Download the class app

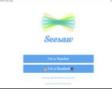

2. Tap on I'm a student

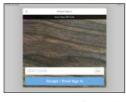

3. Scan your class QR code; enter your class text code

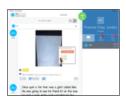

4 It will bring up your home journal screen. Click on the green +

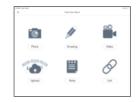

5 Tap on the tool you want to use and add your work.

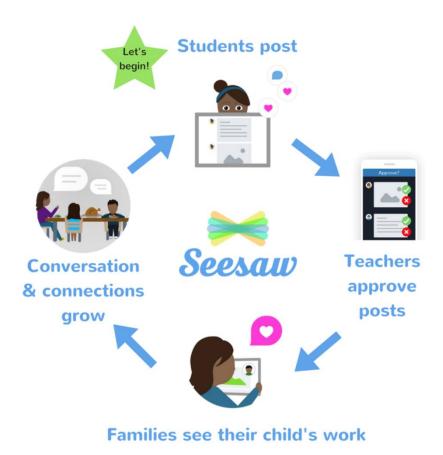

All posts are approved by the teacher and will be saved in your child's journal, and some will be published to the class page for other pupils to see as well. Your child's journal can be downloaded at the end of the academic year.

Your child will get notifications when new tasks are set, and see what they need to complete by clicking the Activities button. We recommend turning off notifications on your device. Children will be set activities or tasks by their class teacher. They can click add response.

| 09:29 Thu 10 Sep                                                               |                                                                                                    | € 60%                |
|--------------------------------------------------------------------------------|----------------------------------------------------------------------------------------------------|----------------------|
| Mr McSmythurs<br>Teacher - 3 classes                                           | Activities                                                                                                    | ÷ _ %                |
| bg ct bg<br>ct bg<br>ct bd sx<br>h d hp                                        | Type the n Idle sound<br>1. Tap Odd respon<br>2. Tap T tool<br>3. Type the letter to spell the middle sound of each word<br>4. Tap O to review your work<br>5. Tap O to submit to your journal              | Add<br>OW<br>Teacher |
| 1 Response, 0 Waiting for Appr                                                 | oval, 28 Not Responded + Add Response                                                                                                    | Assigned to Class    |
| Assigned on: 6 Sep 2020   Assigned to: All Students in Owl   Template attached | •••                                                                                                    | () icheduled         |
|                                                                                | Sort 3: Shapes<br>Order desponse<br>Tap add to begin.<br>Tap your name.<br>Tap the Move tool.<br>Drag each shape to the correct section.<br>P<br>Tap the microphone.<br>Tell us what you sorted.<br>Ccheck: | A thived             |
|                                                                                |                                                                                                    |                      |

To complete a post of their own, children can click the ADD button and this screen will appear.

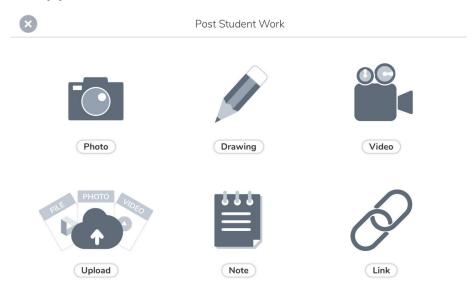

Children can a take photos and videos in the app, complete drawing tasks, write on worksheets on screen set by the teacher, and upload any photos or documents made at home.

We hope that families at Holymead enjoy using the new Seesaw app – it is super easy to use. Further guidance and videos available on from the Seesaw website and You Tube.